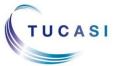

# Quick Reference Guide SCO Parents Evening Booking System – Teacher Video Calling

## How do I Login?

1. Go to the SCOPAY admin site <a href="https://www.scopay.com/UserWebapp">www.scopay.com/UserWebapp</a>

2. Sign in with your email address and password

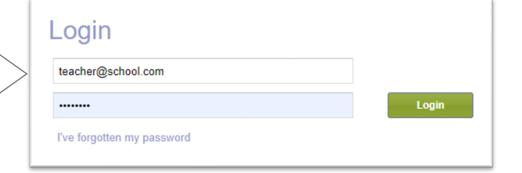

If you don't know your password, select

I've forgotten my password

and follow the instructions.

Return to <a href="https://www.scopay.com/UserWebapp">www.scopay.com/UserWebapp</a>

to sign in

3. Select the Parents' evening tab

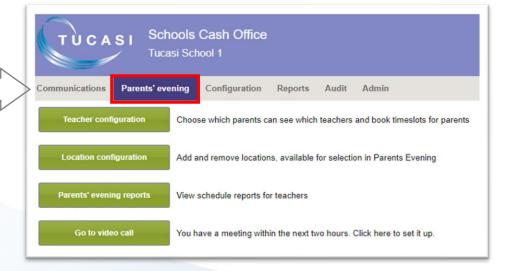

### How do I join a video call?

On the Parents' evening tab, the Go to Video call button will display if:

- There is a meeting due to start within the next 2 hours
- At least 1 parent has booked on to the meeting

1. Select
Parents' evening
Select Go to
video call

2. A list of meeting times will be displayed with the parent and pupil names. There will be a countdown indicating the start of the next meeting.

Once the countdown is complete, the teacher will automatically be connected to the meeting

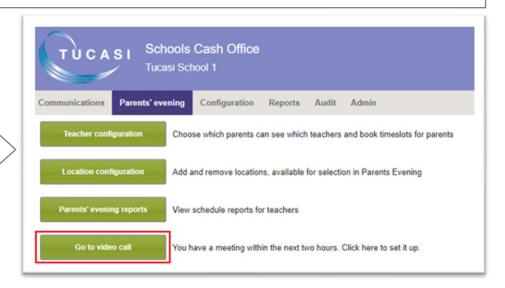

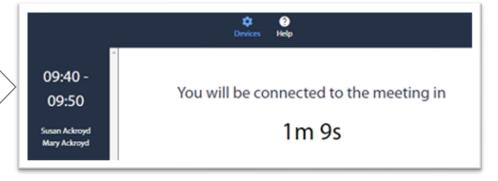

3. Once connected, the teacher will see a message Waiting for others to join, or they will see the parent(s) if the meeting has started and they have already joined.
A countdown of the remaining meeting time will be displayed

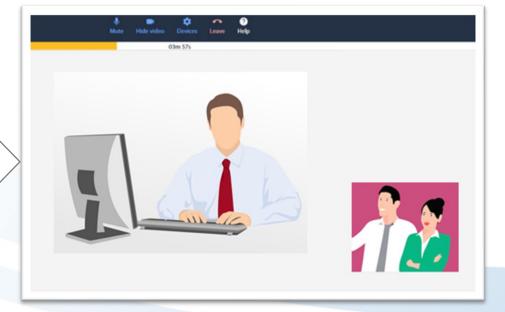

## How do I change video calling settings

Teachers can check or change their device settings using the toolbar

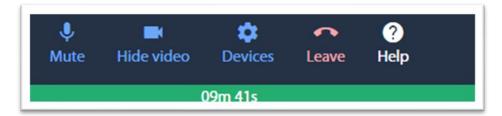

#### Mute

The **Mute** button cuts off the microphone on your device.

This means that you can still hear the caller but they cannot hear you

#### Hide video

The **Hide video** button will cut off the camera on your device and the parent(s) will not be able to see you.

You will still be able to see the parent if their camera is on

#### **Devices**

Select **Devices** to review settings for :

- Microphone
- Speaker
- Camera

#### Leave

Select this button if you wish to leave the meeting before the meeting end time

#### Help

Select **Help** to be directed to the SCO Help Centre

#### Countdown

The green bar displays the remaining meeting time.

The meeting will automatically finish at the end of the time displayed and the next meeting will start (unless a Break has been set)

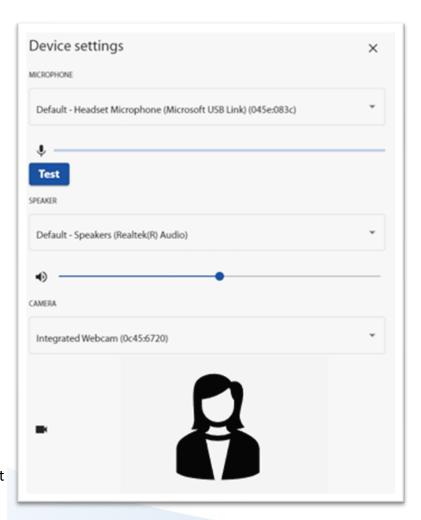

# How do I get Help?

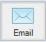

Email your query to the
Tucasi Customer Support Team
support@tucasi.com

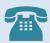

**Tucasi Customer Support Team** 

02380 016 564

8.30 am to 4.00 pm Monday to Friday

# **SCO Help Centre**

See the
Parents' Evening section
help.tucasi.com